# **SEITOKU Moodle マニュアル (学生版)**

**Version.4.5 2023 年 4 月改訂**

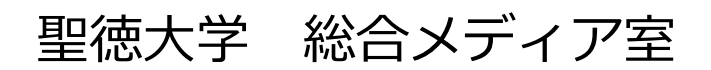

## 改訂履歴

## 年 2 月 1 日より

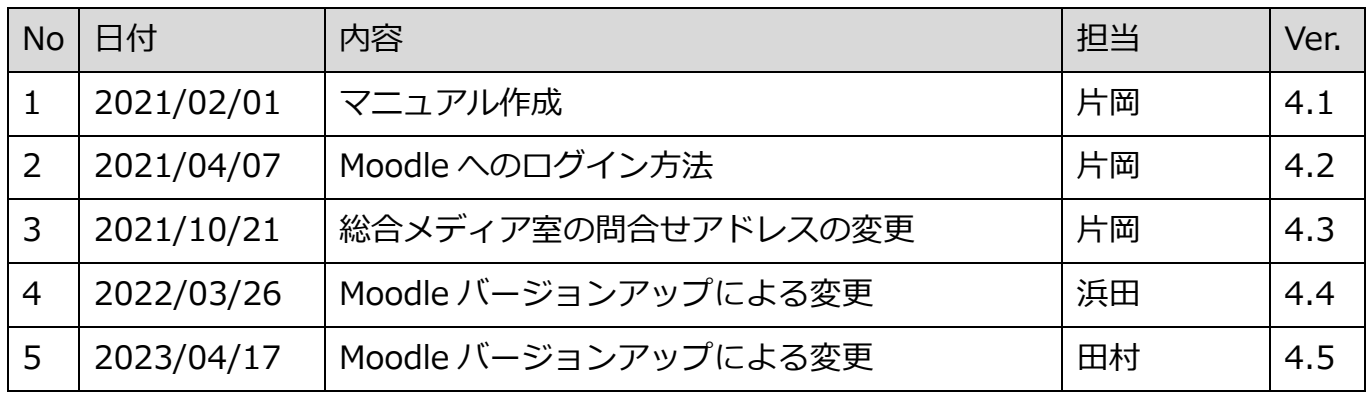

# **SEITOKU Moodle マニュアル(学生版)**

# **【目次】**

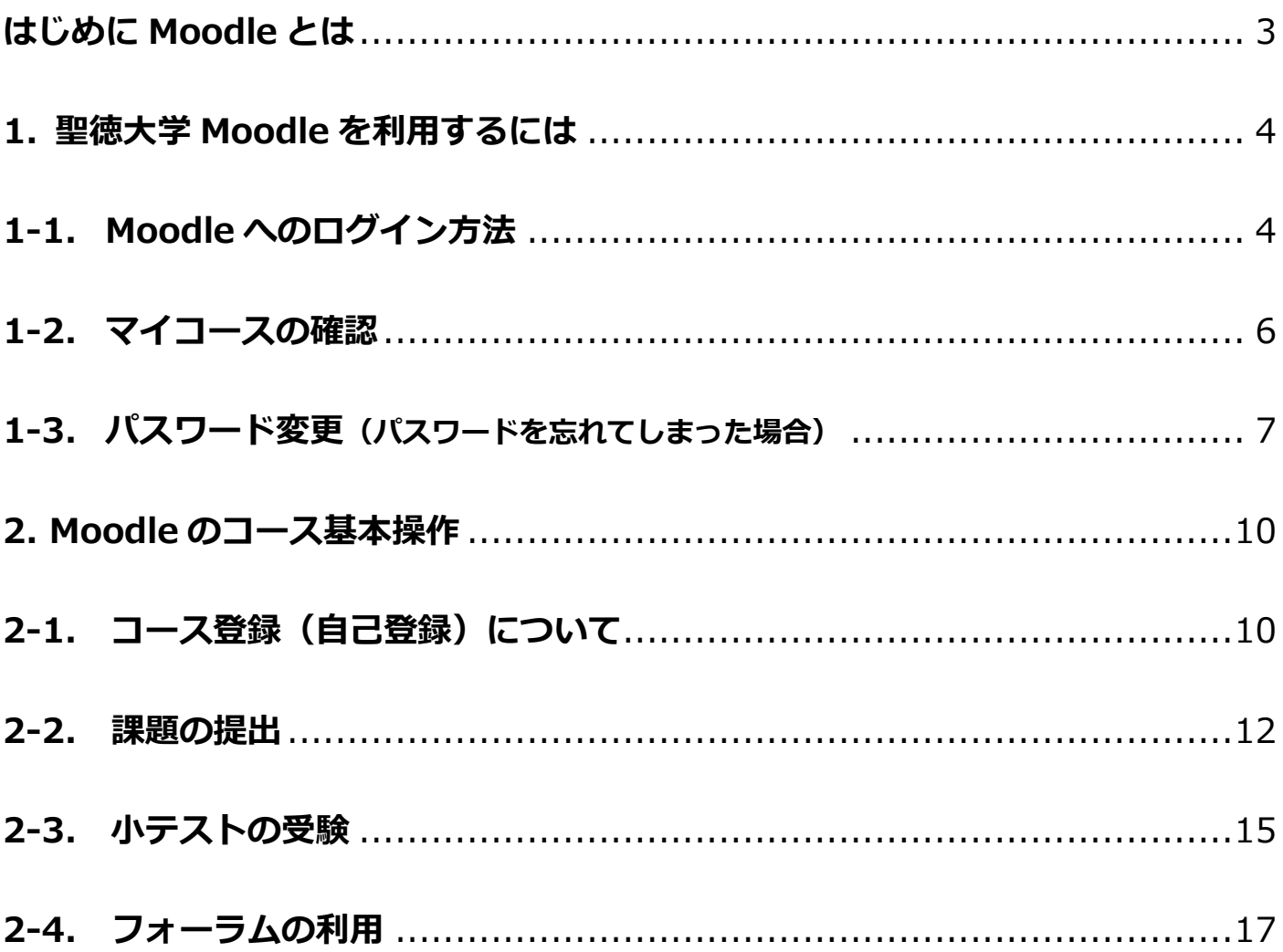

<注意事項>

・バックアップやメンテナンスのため、深夜 1:00~7:00 間はシステムを利用できません。

・Moodle アプリを利用している場合に一部機能が利用できない・コースが検索できない

等の問題があります。本学の Moodle は、WEB ブラウザ(GoogleChrome や Safari など)を利用してくだ さい。また、アプリに関する問い合わせは、受け付けておりません。

<span id="page-3-0"></span>Moodle(ムードル)とは、学習を支援するホームページです。学生は Moodle 上の授業科目 (以下「コース」と呼びます)を受講登録することで、オンラインで教材や講義資料の閲覧、 ドリル形式で小テストを受験、レポートの課題を提出等、学習することができます。 全ての科目が Moodle を利用しているわけではありません。また、利用する機能についても、 コースのより様々です。詳細については、シラバスを参照し、担当教職員の指示に従って下さい。

#### **【注意事項】**

**Moodle 上にアップロードされているコンテンツ(教材)は、自分自身が学習する目的以外で は、利用できません。担当教職員の許可を得ず無断でインターネット上のコンテンツに掲載す ること、他人にコピー配布することは絶対にしないで下さい。(著作権侵害は犯罪です。)**

◎「SEITOKU Moodle マニュアル(学生版)」は、version4.1 の情報・機能に基づいて作成されていま

す。Moodle の機能追加やシステム変更があった場合は、SEITOKU Moodle 上のマニュアルを改訂しま す。

(最新のマニュアルは、Moodle のトップページよりダウンロードできます。)

※不明点や質問等がある場合は、聖徳大学総合メディア室までお問い合わせください。

問い合わせ先[:center@wa.seitoku.ac.jp](mailto:center@wa.seitoku.ac.jp)

# <span id="page-4-0"></span>**1. 聖徳大学 Moodle を利用するには**

## <span id="page-4-1"></span>**1-1. Moodle へのログイン方法**

①下記の URL、または QR コードへアクセスをします。

- **URL**: <http://selms.seitoku.ac.jp/>
	- **QR コード**

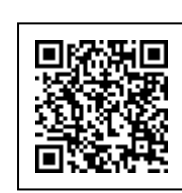

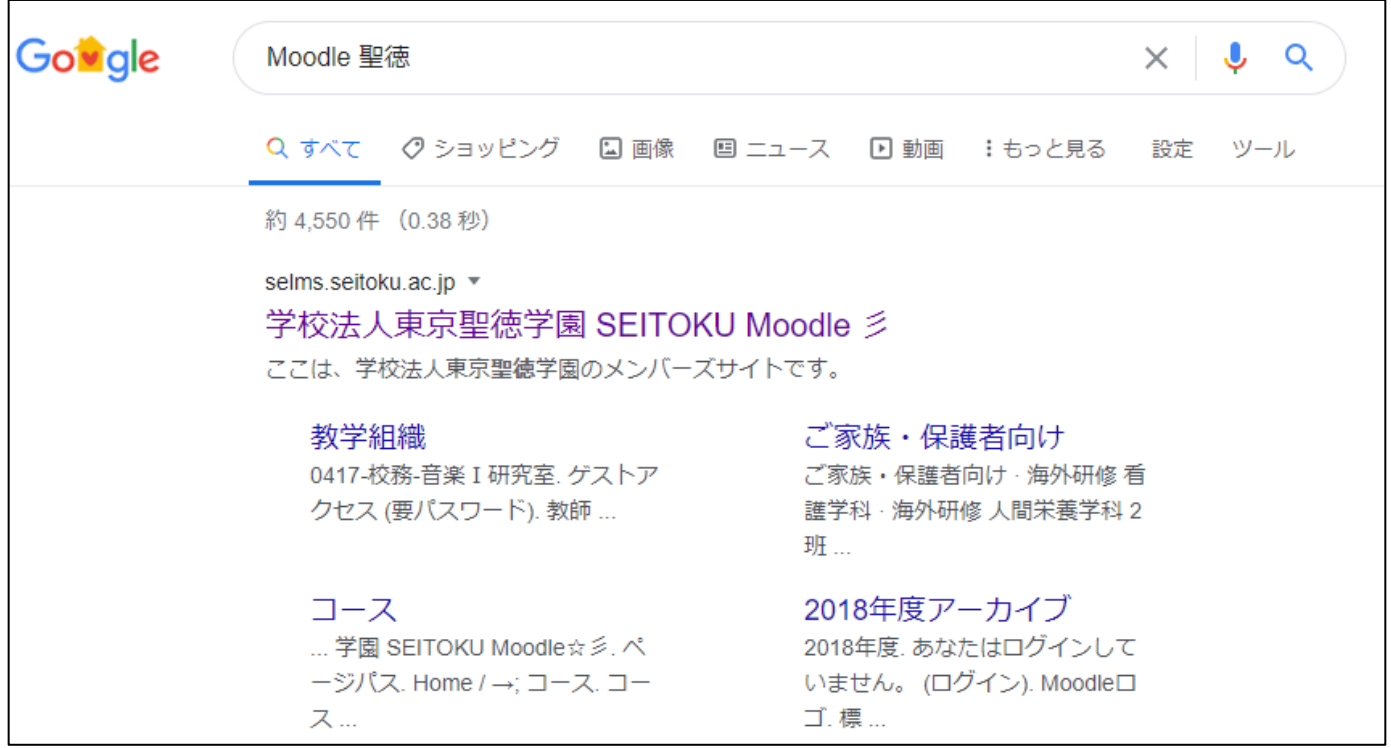

②対象年度を選択します。

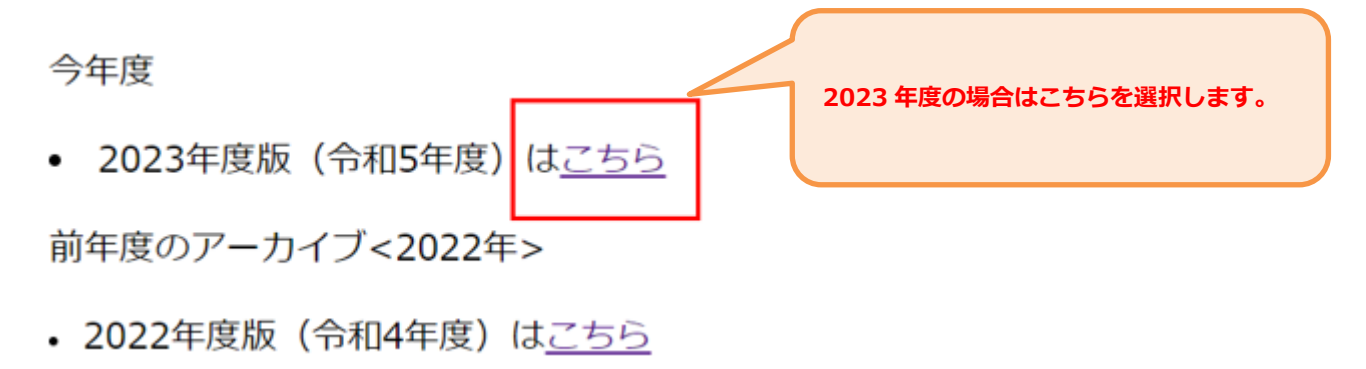

#### 3右上のログインをクリックします。

SEITOKU Moodle☆彡 (2023) 日本語 (ja) >

あなたは現在ゲストアクセスを利用しています(ログイン)

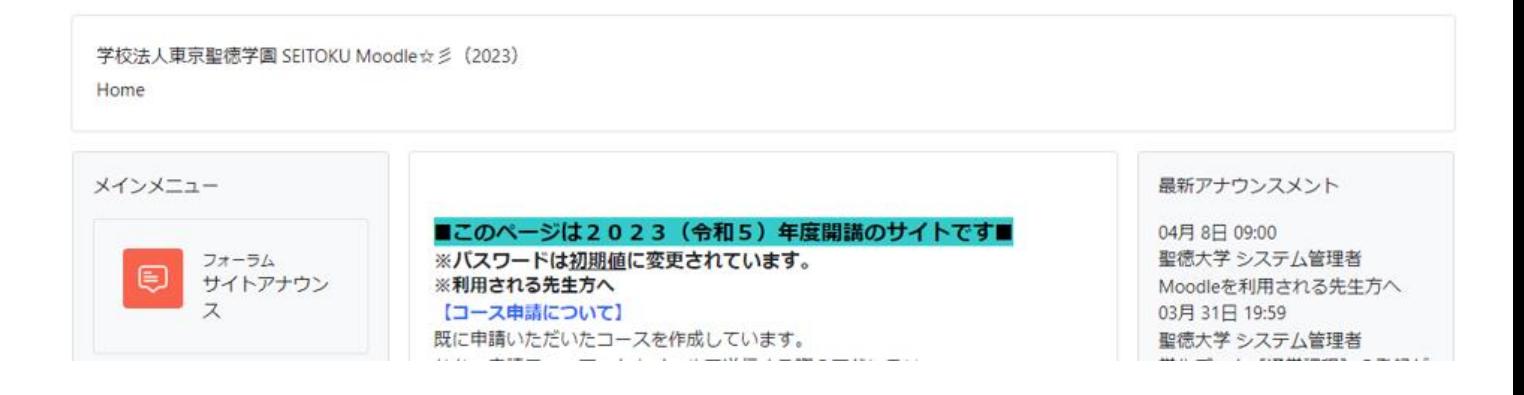

④ご自身のユーザ名、パスワードをそれぞれ入力し、ログインをクリックします。

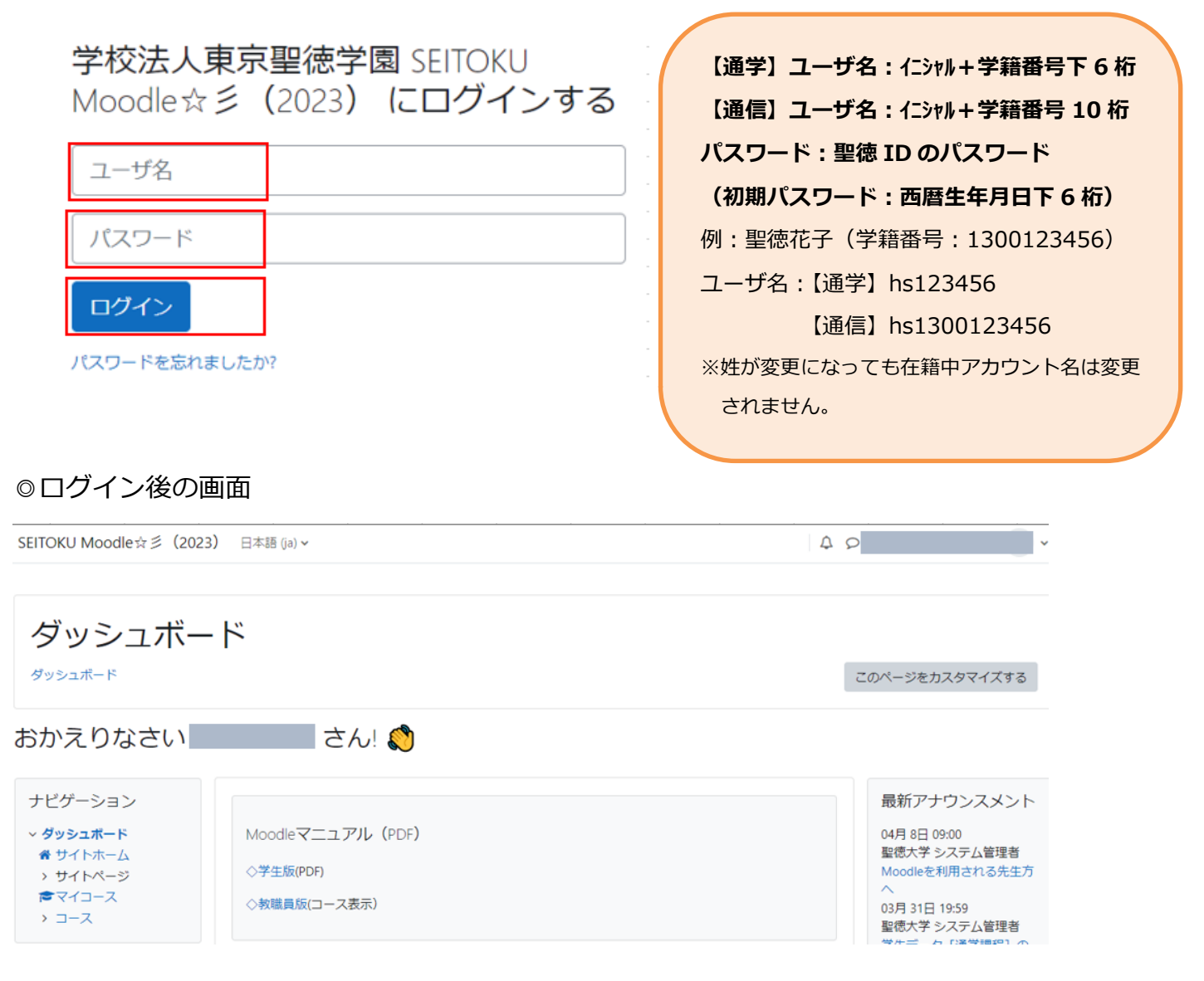

## <span id="page-6-0"></span>**1-2. マイコースの確認**

① Moodle にログインするとダッシュボードが開きます。

ダッシュボードの画面がでない場合は、左側の見出しより「ダッシュボード」をクリックしてください。

SEITOKU Moodle☆彡 (2023) 日本語 (ja) >

△ ○ 聖徳大学 システム管理者 シ聖 >

ダッシュボード ダッシュボード このページをカスタマイズする ナビゲーション 最新アナウンスメント ·ダッシュボード 新しいトピックを追加する... Moodleマニュアル (PDF) 04月8日 09:00 **# サイトホーム** 聖徳大学システム管理者 > サイトページ ◇学生版(PDF) Moodleを利用される先生方へ ▽ マイコース ◇教職員版(コース表示) 03月31日 19:59 > 動作確認用 聖徳大学 システム管理者

② マイコースに登録したコースが表示されます。(表示は例です)

SEITOKU Moodle☆彡 (2023) 日本語 (ja) > ダッシュボード ダッシュボード ナビゲーション Moodleマニュアル (PDF) ▽ ダッシュボード 各 サイトホーム ◇学生版(PDF) > サイトページ ▽ マイコース ◇教職員版(コース表示) > サンプルコース

コースをクリックするとコース内容が表示されます。(表示は例です)

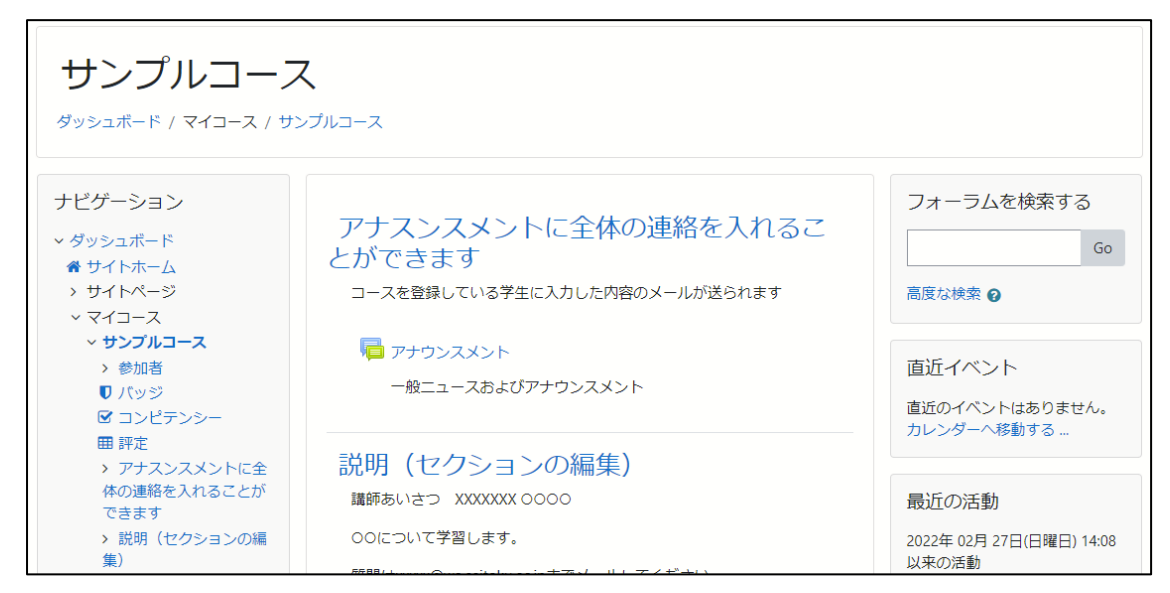

## <span id="page-7-0"></span>**1-3. パスワード変更**

右上のアイコンの▼をクリックし、プリファレンスをクリックします。

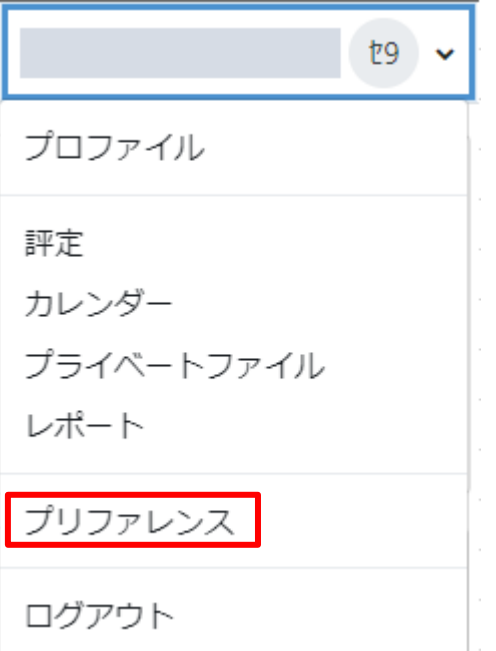

パスワードを変更するをクリックします。

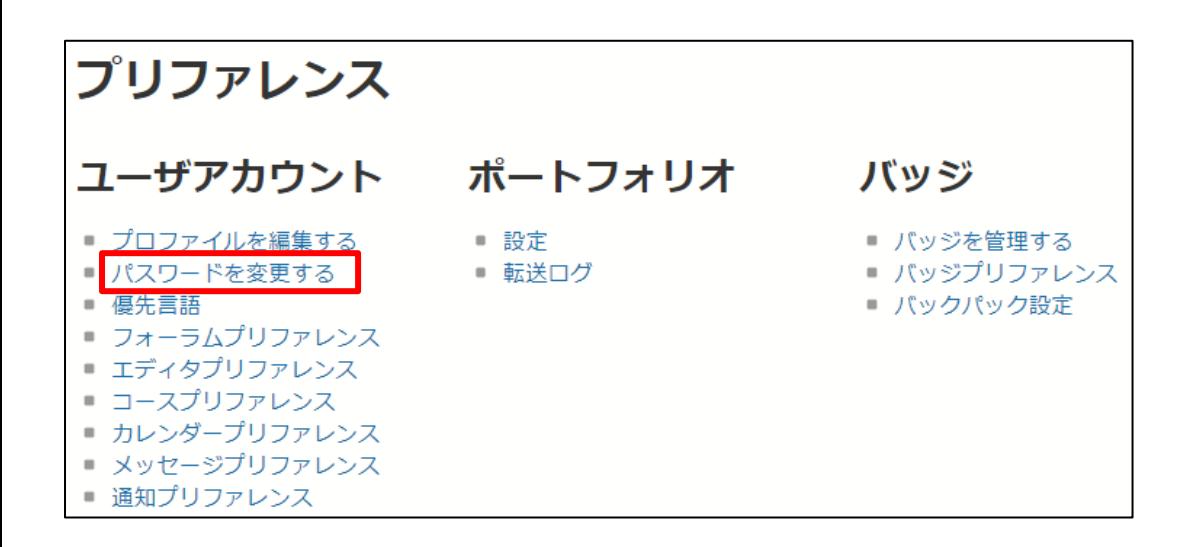

現在のパスワードと新しいパスワードを 2 つ入力し、「変更を保存する」をクリックします。

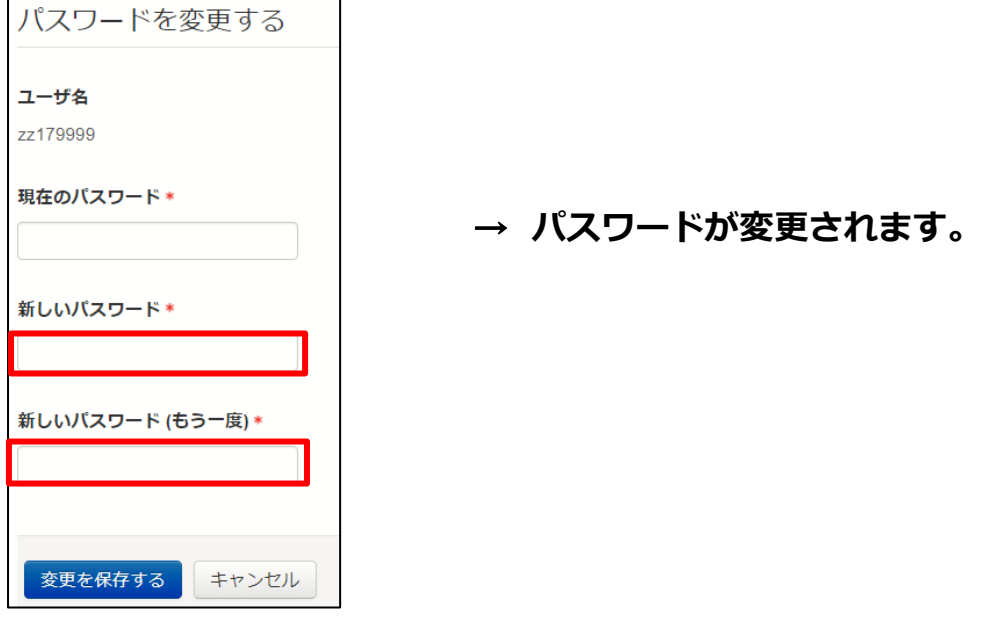

## **◎パスワードを忘れてしまった場合**

**①** ログイン画面で「あなたのユーザー名またはパスワードを忘れましたか?」をクリック します。

## 学校法人東京聖徳学園 SEITOKU Moodle☆彡 (2023) にログインする

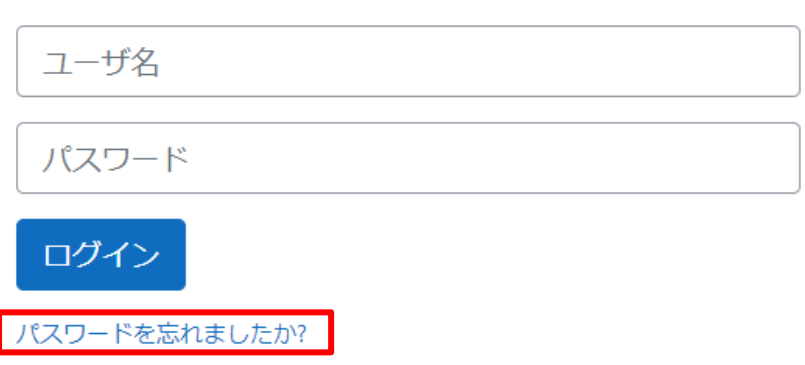

②「ユーザ名で検索する」か「メールアドレスで検索する」の 2 つの方法があります。それぞれ Moodle の「ユーザ名」「メールアドレスを入力して、「検索ボタン」をクリックします。

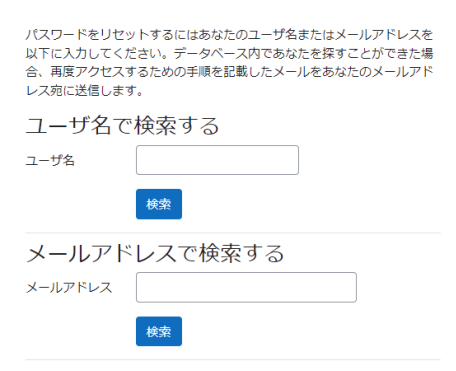

Moodle 登録メールアドレスに Moodle からメールが届きます。

メールに指示されたアドレスにアクセスしてパスワードの再発行を受けます。

再度、Moodle からのメールに再発行されたパスワードが記載されていますので、

ログイン後、パスワードを変更します。

※再発行を通知するメールが届かない場合は、総合メディア室まで問合せてください。 アドレス[:center@wa.seitoku.ac.jp](mailto:center@wa.seitoku.ac.jp)

# <span id="page-10-0"></span>**2. Moodle のコース基本操作**

#### <span id="page-10-1"></span>**2-1. コース登録(自己登録)について**

① Moodle をログインし、左のメニューのサイトホームをクリックします。

SEITOKU Moodle☆彡 (2023) 日本語 (ja) >

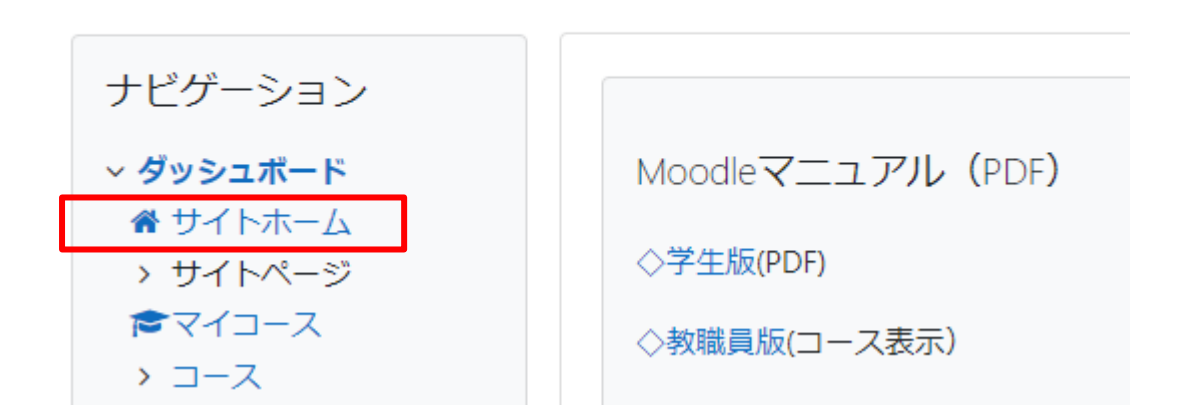

② 画面をスクロールし、「コース検索をする」に授業名もしくは担当教員の名前を入力して Go を クリックします。

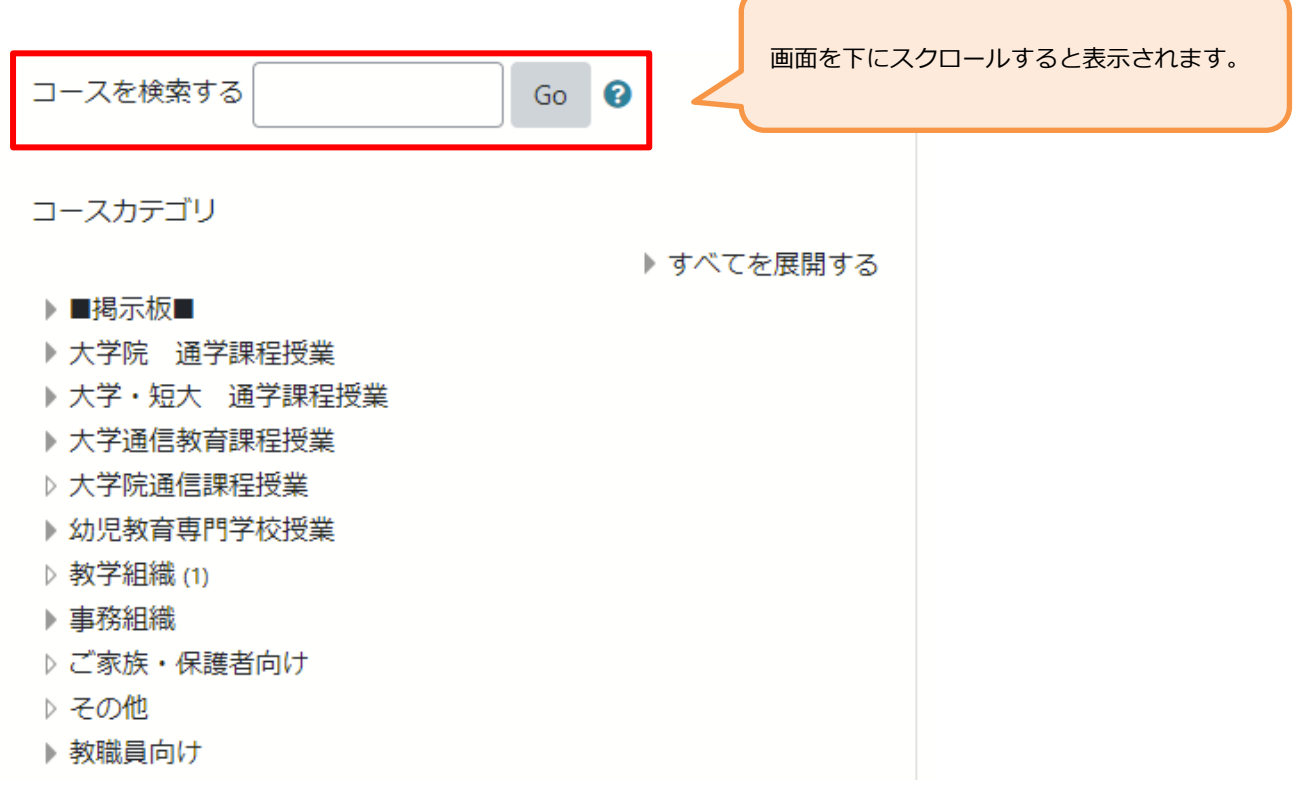

③ 検索結果がでてきます。(例:英語)該当のコースのタイトルをクリックします。

学校法人東京聖徳学園 SEITOKU Moodle☆彡(2023)

ダッシュボード / コース / 検索 / 英語 コースを検索する 英語 Go ナビゲーション 検索結果: 2 ▼ ダッシュボード ◎ 英語 Ⅲ (心理·社福2)【春学期】【大学】心理学科·社 ● サイトホーム > サイトページ 会福祉学科 2年/ > コース ٠Đ カテゴリ:【大学】心理学科 外国語科目 Moodleマニュアル ◎ 英語 Ⅲ (文 2 )【春学期】 【大学】文学科2年 / ○学生版 di) ○教職員版 カテゴリ:【大学】文学科 外国語科目 ※現在、マニュアルを修正

④ 登録オプションの「私を登録する」をクリックしたら、自己登録完了です。

マイコースに授業名が記載されます。

※ログイン画面がでた場合は、ユーザ名:聖徳 ID(イニシャル+学籍番号下 6 桁)

パスワード: Moodle のパスワード(初期値:西暦生年月日下 6 桁)を入力

<span id="page-11-0"></span>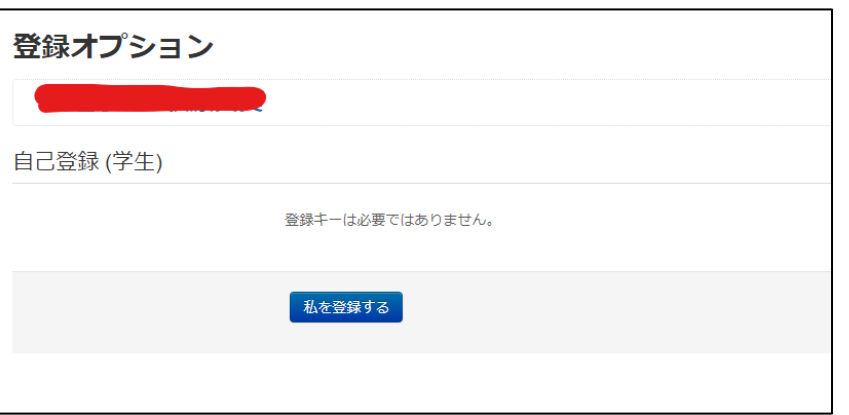

◎「登録キー」を入力する場合は、 コース担当教員から事前に連絡があ ります。分からない場合は、担当教員 に確認をしてください。

## **2-2. 課題の提出**

Moodle に授業で課されたレポート等の課題を提出することができます。課題提出には、ファイル をアップロードする方法と Moodle 上で直接文章を入力する方法 (オンラインテキスト)の2つが あります。(どの方法で提出するかは授業担当教員が設定します) 提出期限や指定された形式を守って課題を提出しましょう。

① トピック内に設定されている課題(例:第 1 回課題)をクリックし、課題の内容を表示します。

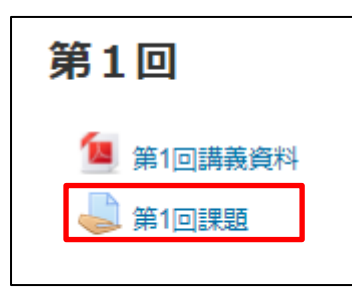

② 課題の内容や提出期限を確認し、「提出物をアップロードする」をクリックします。

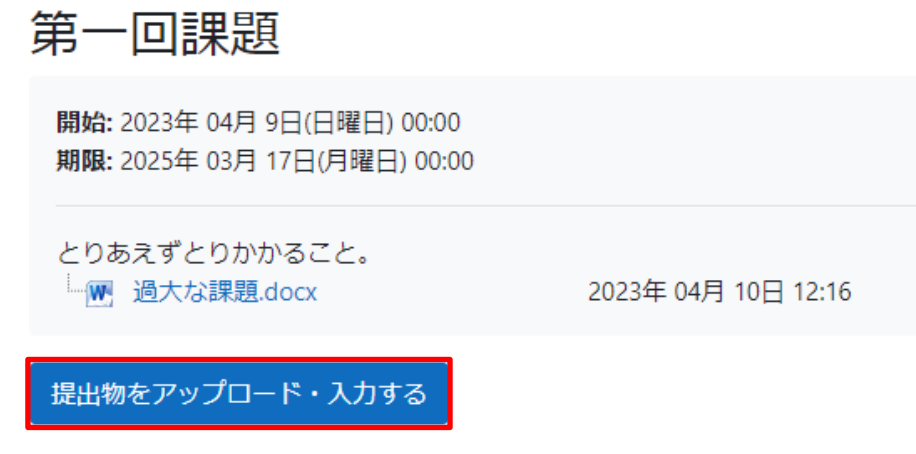

## ●**ファイルでアップロードする場合**

提出するレポートファイルを Moodle にアップロードするために破線で囲まれたウィンドウにファイルを ドラッグ&ドロップします。もしくは(ファイルの追加)で対象のファイルを選択し、アップロードします。

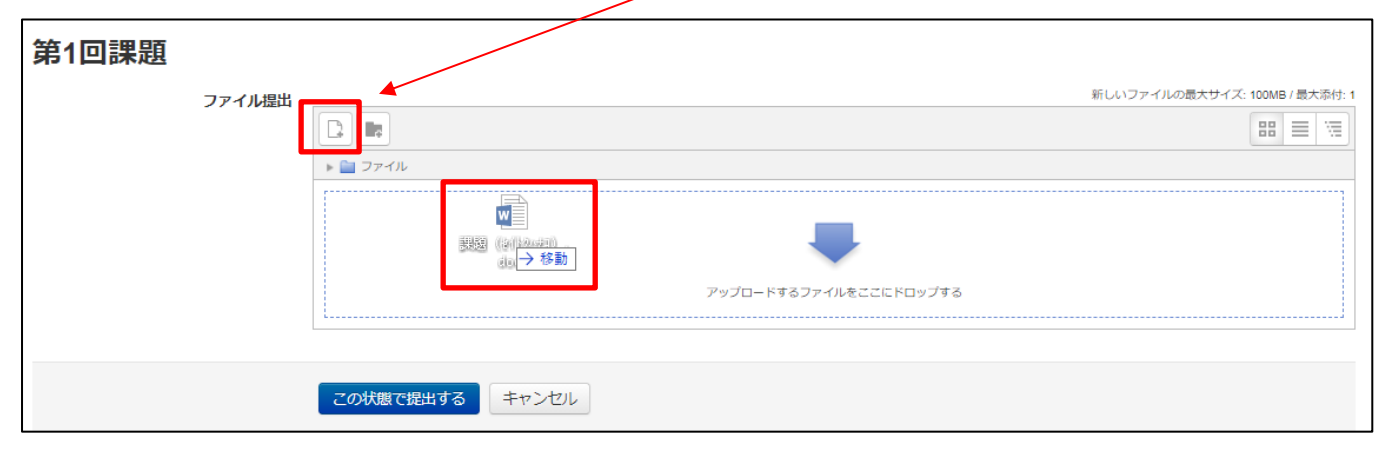

③ アップロードしたファイルが表示されていることを確認し、「この状態で提出する」をクリックして提 出が完了です。なお、名称・作成者変更、ファイルを削除する場合は、アイコンをクリックして編集画 面で操作ができます。

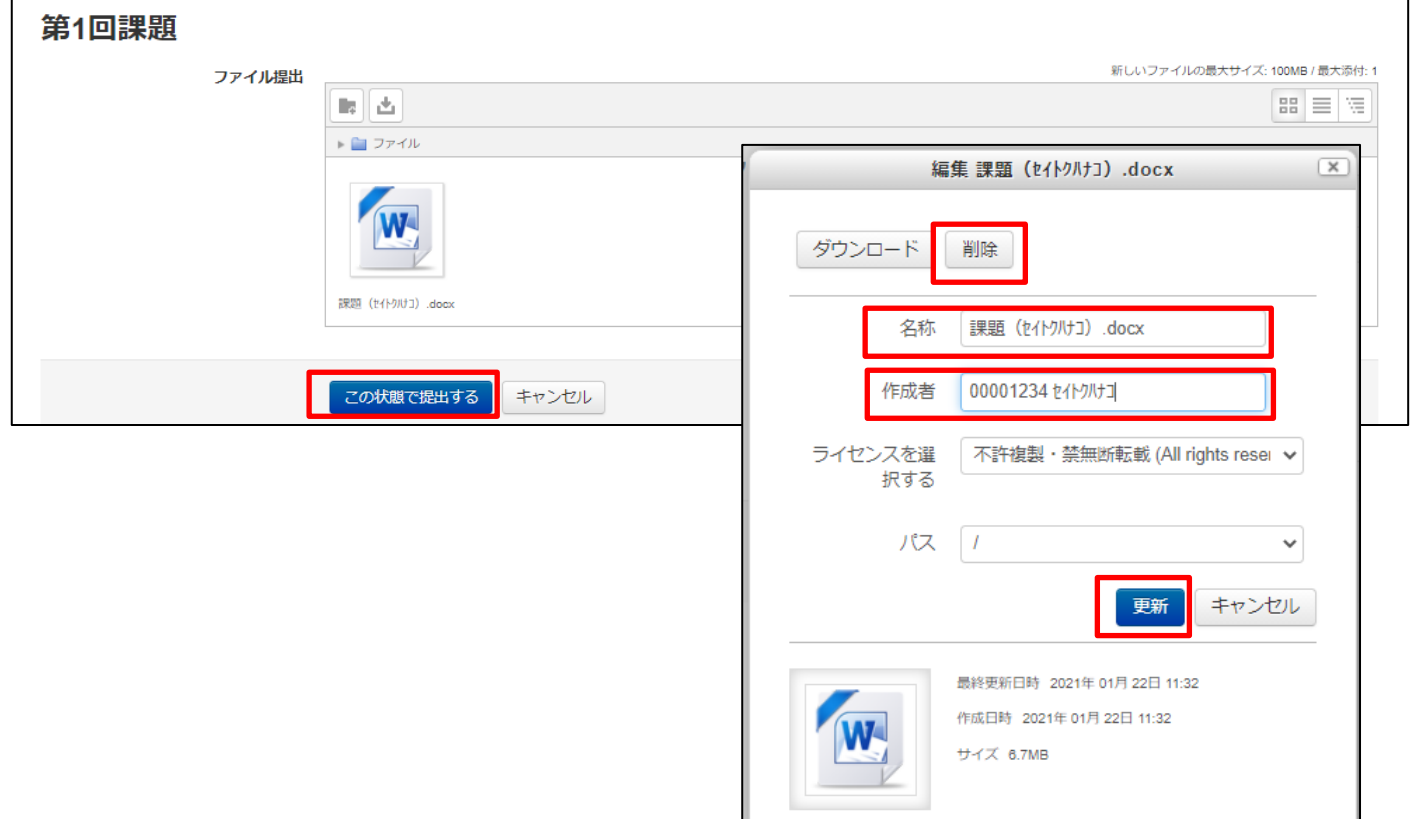

④ ステータスが提出済みとなっているか、必ず確認をします。

※下書きのままとなっていた場合、未提出という扱いとなるため確認をしましょう!

B

提出ステータス

![](_page_13_Picture_36.jpeg)

## ●**オンラインテキストする場合**

① オンラインテキストに直接入力をし、「この状態で提出する」をクリックします。

![](_page_14_Picture_29.jpeg)

② 提出した内容を確認する場合は、「提出を編集する」をクリックして期限内に修正をします。

●ファイルでアップロードする場合の4と同じです。

![](_page_14_Picture_30.jpeg)

![](_page_14_Picture_31.jpeg)

### <span id="page-15-0"></span>**2-3. 小テストの受験**

以下を参考にして小テストの受験を行ってください。

① コースに設定されている小テストをクリックし、小テストの内容を表示します。(例:第 1 回小テスト)

![](_page_15_Picture_3.jpeg)

② 利用開始時間になったら、「問題を受験する」をクリックします。

受験可能回数や制限時間等の記載がある場合はよく確認してから受験をして下さい。

![](_page_15_Picture_6.jpeg)

③ 問題画面が出たら、それぞれの問題に解答します。

制限時間がある場合は、左の小テストナビゲーションに残り時間が表示されています。

![](_page_15_Picture_78.jpeg)

④ 全ての問題に解答し終えたら、画面左下の「テストを終了する」をクリックします。

これをクリックせずに、ログアウトしたり、ブラウザを閉じたりすると、受験していないとみなされる 場合もありますので、注意して下さい。

![](_page_16_Picture_35.jpeg)

⑤ 解答内容の確認、解答していない問題があり、小テストに戻りたい場合は、「受験に戻る」をクリックし 戻ることができます。すべての問題に解答後は、「すべての解答を送信して終了する」をクリックし、確 認画面表示されますので、改めて「すべての解答を送信して終了する」をクリックします。

![](_page_16_Picture_36.jpeg)

## <span id="page-17-0"></span>**2-4. フォーラムの利用**

フォーラムは、教員とコース受講者で利用するディスカッション機能です。教員からのお知らせやそこで学 生同士の意見交換などができます。(教員が使用していない場合もあります。) ① コース内にあるフォーラムをクリックします。(標記名が異なる場合があります。)

ナビゲーション  $\boxed{-}$   $\overline{\leftarrow}$ ■フォーラム ダッシュボード ■ サイトホーム ▶ サイトページ 第1回 ▼ マイコース ▶ サンプルページ ▼ コース ■ 第1回講義資料 ▼ 教職員向け ■第1回課題 ▶ 通信教育部採点用 ▼ Moodle講習会 √ 第1回小テスト ▶ 講習会 (2月6日) 制限時間は60分です。問題をよく読み回答してください。 ▼講習会 (2月7日)

- ② 教員が投稿したフォーラムの「ディスカッション」をクリックすると内容の確認ができます。
	- (例:「授業概要」)

![](_page_17_Picture_74.jpeg)